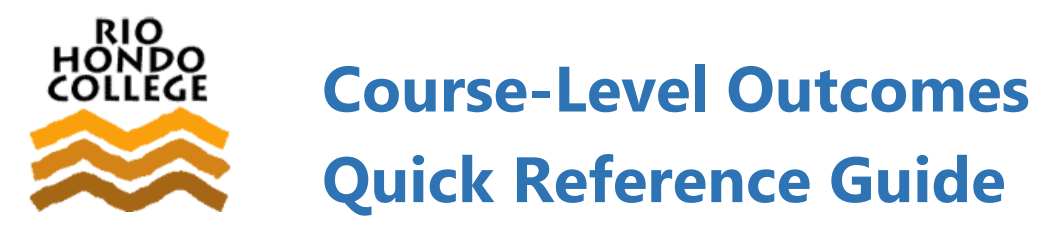

## **Who needs to enter course-level outcome data?**

**Every faculty member** (both full-time and part-time) is responsible for reporting course-level outcomes.

# **When do I need to enter course-level outcome data?**

Course-level outcome data must be entered by June 30 for a given academic year. However, data can be entered as soon as it is collected, at **any time during the academic year**.

# **Which course do I report on?**

Instructors should submit data for **at least one section of each course they taught** in an academic year. If **multiple sections** of a given course are taught over two semesters, data from only one section in one semester is required.

# **Which course-level outcome do I report on?**

Data for **at least one course-level outcome** should be reported for each course. Each department/division has determined which and when course-level outcomes will be reported. This has been tracked in the course-level outcome "timeline" which is submitted and stored in Taskstream.

## **Where do I report on course-level outcomes?**

The campus uses the software **Taskstream** to record course-level outcomes, collect course-level

outcomes assessment data, and map course-level outcomes to program-level and institutional-level outcomes.

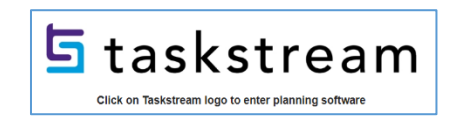

# **How do I access Taskstream?**

Rio Hondo faculty access Taskstream using a **Single Sign On that uses existing credentials** (user name and password). You should be assigned and notified of your account creation when you are hired.

Access Taskstream through:

- [Rio Hondo's Planning](https://www.riohondo.edu/irp/strategic-planning/) website Click on the Taskstream logo to access to the login page.
- [Rio Hondo's Outcomes website](https://www.riohondo.edu/slo/) Locate link in the middle of the page to go to the Institutional Research and Planning page, then click on Taskstream logo to access the login page.
- [Access Rio](https://ethos.riohondo.edu/authenticationendpoint/login.do?Name=PreLoginRequestProcessor&commonAuthCallerPath=%252Fcas%252Flogin&forceAuth=false&passiveAuth=false&service=https%3A%2F%2Faccessrio.riohondo.edu%2Fc%2Fportal%2Flogin&tenantDomain=carbon.super&sessionDataKey=fc62a992-5be9-43a3-bb85-b6a4febf650e&relyingParty=Luminis_Portal_CAS&type=cas&sp=Luminis_Portal_CAS&isSaaSApp=false&authenticators=BasicAuthenticator:LOCAL) Log in, navigate to Institutional Research & Planning channel on the Employee or Faculty tab, and click the Taskstream logo.

Login using your existing Rio Hondo College username (e.g. rhondo) and password.

# **What information do I need to report my outcomes data?**

There are two parts to reporting course-level outcome data in Taskstream: **Part A. Measure** (assessment methods) and **Part B. Findings** (assessment data).

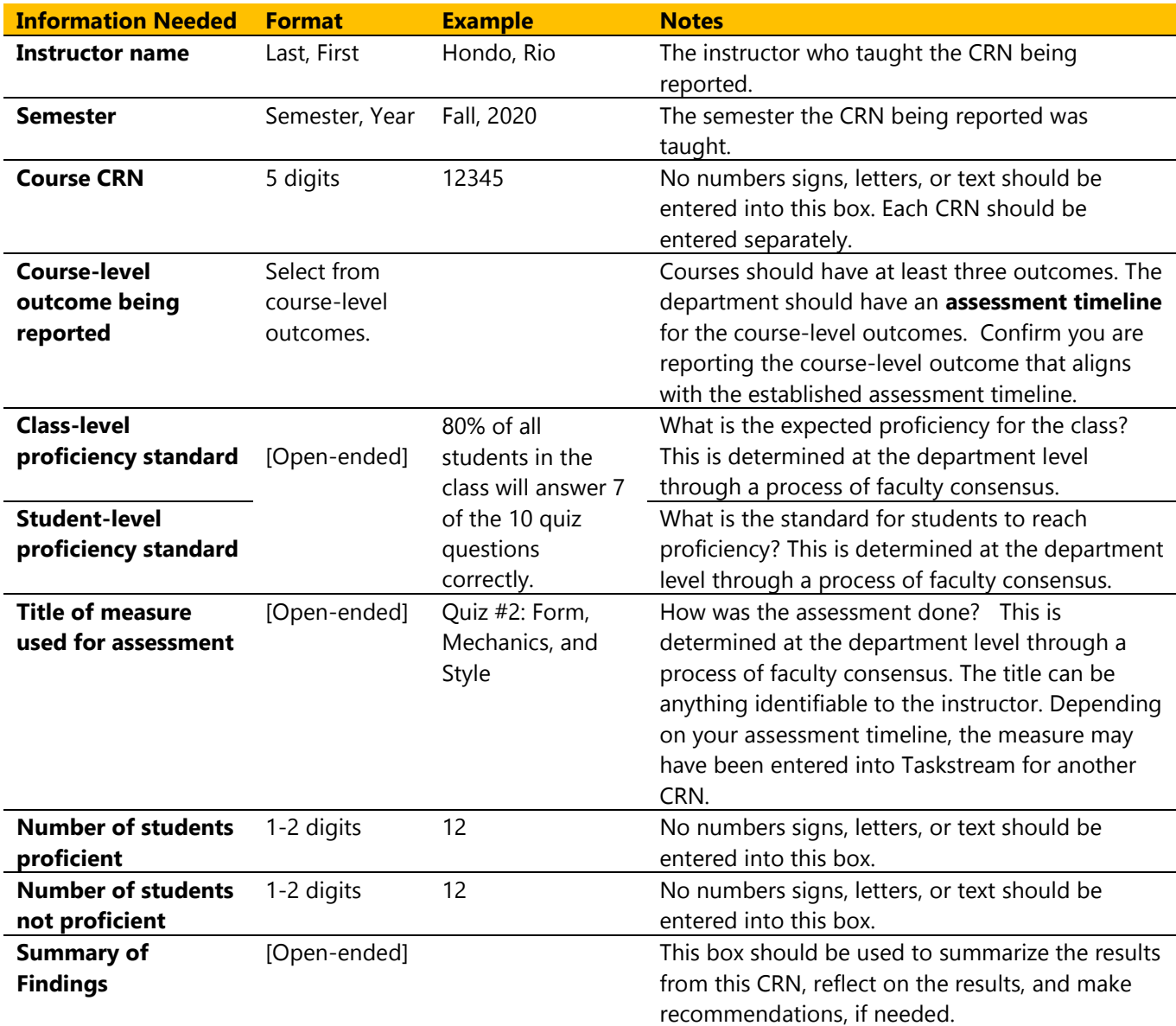

Together, Parts A and B include the following fields:

# **Who can I contact for help?**

Alyson Cartagena, Outcomes Coordinator [acartagena@riohondo.edu](mailto:acartagena@riohondo.edu) [Outcomes Committee](https://www.riohondo.edu/slo/) Division Representative **COULCOMES** Committee Technical Assistance: Sarah Cote, Research Analyst [scote@riohondo.edu](mailto:scote@riohondo.edu)  **Assistance (including instructional videos) can also be found in the Faculty Resource Center in AccessRio**.

# **How do I record and map course outcomes in Taskstream?**

#### **For instructions on entering Outcomes data (Measure & Findings) go to page 6.**

A course outcome needs to be **entered and mapped in Taskstream only once**. For most courses this was done in fall 2018. **New courses** need to be added to Taskstream (contact the Outcomes Coordinator or Institutional Research & Planning) and the outcomes need to be entered and mapped in Taskstream.

Each course-level outcome needs to be mapped to at least one program-level outcome and at least one institutional-level outcome.

#### **Overview**

- 1. Locate the course and click on **Course Outcomes Workspace**
- 2. Create an outcome set
- 3. Enter course outcomes
- 4. Map each outcome to a program-level and institution-level outcome

#### **Step by Step Instructions**

- 1. **Access the workspace**
	- On your Taskstream **HOME** page, look for the desired **Course Outcomes Workspace** ■ If you have access to a lot of courses, you may need to scroll down. If you have access to a whole division, use the **Search** box.
	- Below course name, click **Course Outcomes Workspace**
	- In the workspace, click **Create & Map Course Outcomes** from menu on the left
	- Click **CHECK OUT**

#### 2. **Create an outcome set**

- Click **CREATE NEW SET** to create an outcome set for the course
- Name the set "**[Course Name] Outcomes**"
- Do not check the box for designating alignment
- Click **CONTINUE**

#### 3. **Create three to six outcomes**

- Under the outcome set, click **Create New Outcome**
	- o If the outcome is 140 characters or less, enter it in the box labeled **Outcome,**  leave **Description** box blank
	- $\circ$  If the outcome is more than 140 characters, summarize it in the field (e.g. Periodic Table) labeled **Outcome** and add the complete outcome in **Description** field
- Click **CONTINUE**
- Click **Add another outcome** until all outcomes have been added then click **Back to all outcome sets**

#### 4. **Map each course outcome to a Program Outcome**

 **Program outcomes** should already be in Taskstream. If they are not, they will need to be added before mapping can occur.

- Locate the first course outcome, click **Map** on the right of the outcome
- Click **CREATE NEW MAPPING**
- Use dropdown to select **Outcome Sets in Other Organizational Areas**

Course-level Outcomes Data Entry Guide, Spring 2020 3 Use the dropdown to select the appropriate program (e.g. department), then click **Go** 

- Select Set of **Program Outcomes** and click **CONTINUE**
- Click box next to one or more outcomes to map, then click **CONTINUE**
- Repeat for each course outcome
- 5. **Map each course outcome to an Institutional Outcome** 
	- Go back to the first course outcome, again click **Map** to the right of the outcome
	- Click **CREATE NEW MAPPING**
	- Use dropdown to select **Goal sets distributed to [Course]**, then click **Go**
	- Select radio button next to **Outcomes - Institutional level (ILO)**, then click **CONTINUE**
	- Click box next to one or more Institutional Level Outcomes, then click **CONTINUE**
	- Repeat for each course outcome
- 6. Click **CHECK IN**

# **How do I add a measure for my course-level outcome?**

Before entering course-level outcome data, a measurement tool ("measure") needs to be specified.

#### **Overview**

- 1. Go to the **Course Outcomes Workspace**
- 2. Go to the **Measure** sub-section and **CHECK OUT**
- 3. Locate desired **course-level outcome**

#### **Choose 4a or 4b:**

- 4a. Click **Add New Measure** and complete requested fields
- 4b. Click **Add New Measure** then **IMPORT MEASURE** and edit faculty name, semester, and CRN
- 5. If needed, repeat steps 3 and 4 for each CRN
- 6. Click **Apply Changes and CHECK IN**

## **Step by Step Instructions**

- 1. Go to the **Course Outcomes Workspace**
	- On Taskstream **HOME** page navigate to the course-level workspace (e.g. COUN 102)
	- If you have access to several courses, you may need to scroll down
	- If you have access to a whole division, use the **Search** box
	- Click **Course Outcomes Workspace** below course title
- 2. Go to the **Measure** sub-section and **CHECK OUT**
	- Under **Course Outcomes Measure & Findings** click **Measure** sub-heading
	- Click **CHECK OUT**
		- **Only the first user** to open the Measure sub-section will need to do the following:
		- Click **CREATE NEW ASSESSMENT PLAN**
		- Click **Select Set** then **SELECT EXISTING SET**
			- Select radio button next to applicable [Course] Outcomes Set the CONTINUE
		- Click the Mapping box next to all outcomes (or Include All box at top)
		- Click **ACCEPT AND RETURN TO PLAN**

## 3. Locate desired **course-level outcome**

- Navigate to the desired course-level outcome
- If measures were previously entered, you may need to scroll down
- Click Add New Measure on right of the course-level outcome

## **Choose 4a or 4b:**

**First Time Only**

## **Use IMPORT MEASURE if the Measure has already been added to the system.**

4a. Click **Add New Measure** and complete requested fields

## **A new measure must be created for each CRN. Parts of the measure can be reused, see 4b below.**

- **Measure Title**: Name of the assignment, exam, or activity that is used to assess outcome
- **CRN:** Enter five digit CRN for course (report only one CRN at a time)
- **Proficiency Standard**: Enter proficiency standard at the student and class level Examples:

**Part** 

**A**

80% of students will correctly name 7 out of the 10 types of architecture in Whittier. By the end of semester, 75% of students will demonstrate all 17 steps of an oil change.

- **Faculty Name:** Enter instructor name
- **Semester & Year**: Enter semester and year
- Click **APPLY CHANGES**
	- Click CHECK IN
- 4b. Click **Add New Measure** 
	- Click **IMPORT MEASURE** to reuse a measure entered previously
	- Use the radio button to select a measure from the list then click **COPY SELECTED**
	- Edit faculty name, semester, and CRN as needed (this will not change the original entry)
	- Click **APPLY CHANGES**
	- Click CHECK IN
	- 5. If needed, repeat steps 3 and 4a or 4b for each CRN

**Optional**: Click **Add/Edit Attachments and Links** to provide an example of the rubric, test, or assignment used to measure outcomes.

# **How to I add course-level outcome findings (data)?**

For each set of findings (data) a new measure must first be added. Then report on the findings related to that measure including, the number of students proficient a summary of your findings, and other fields as indicated.

**Overview**

- 1. Navigate to **Course Outcomes Workspace**, see Part A instructions.
- 2. Click **Findings** sub-heading
- 3. Click **Add Findings**
- 4. Complete template fields
- 5. Click **Submit** then **CHECK IN**

## **Step by Step Instructions**

- 1. Navigate to **Course Outcomes Workspace**, see Part A instructions.
- 2. Click **Findings** sub-heading
	- From menu on the left, click **Findings** then **CHECK OUT**
- 3. Click **Add Findings**
	- Locate Measure with the correct CRN, faculty name, and semester
	- Locate the desired course-level outcome and click **Add Findings** on right
	- Use CTRL  $+$  F to search for a specific CRN or name
- 4. Complete template fields
	- **Summary of Findings:** Include findings as well as reflections and recommendations
	- **Number of students proficient:** Enter a number
	- **Number of students not proficient:** Enter a number
	- Click radio button to indicate if class proficiency status is met, exceeded, or not met
	- Click **Submit**
- 5. If needed, repeat steps 2 and 3 for additional CRNs, then click **Submit** and **CHECK IN**

**Part** 

**B**